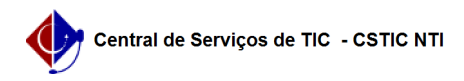

## [como fazer] Como registrar notificação para empresa?

26/04/2024 06:33:36

## **Imprimir artigo da FAQ**

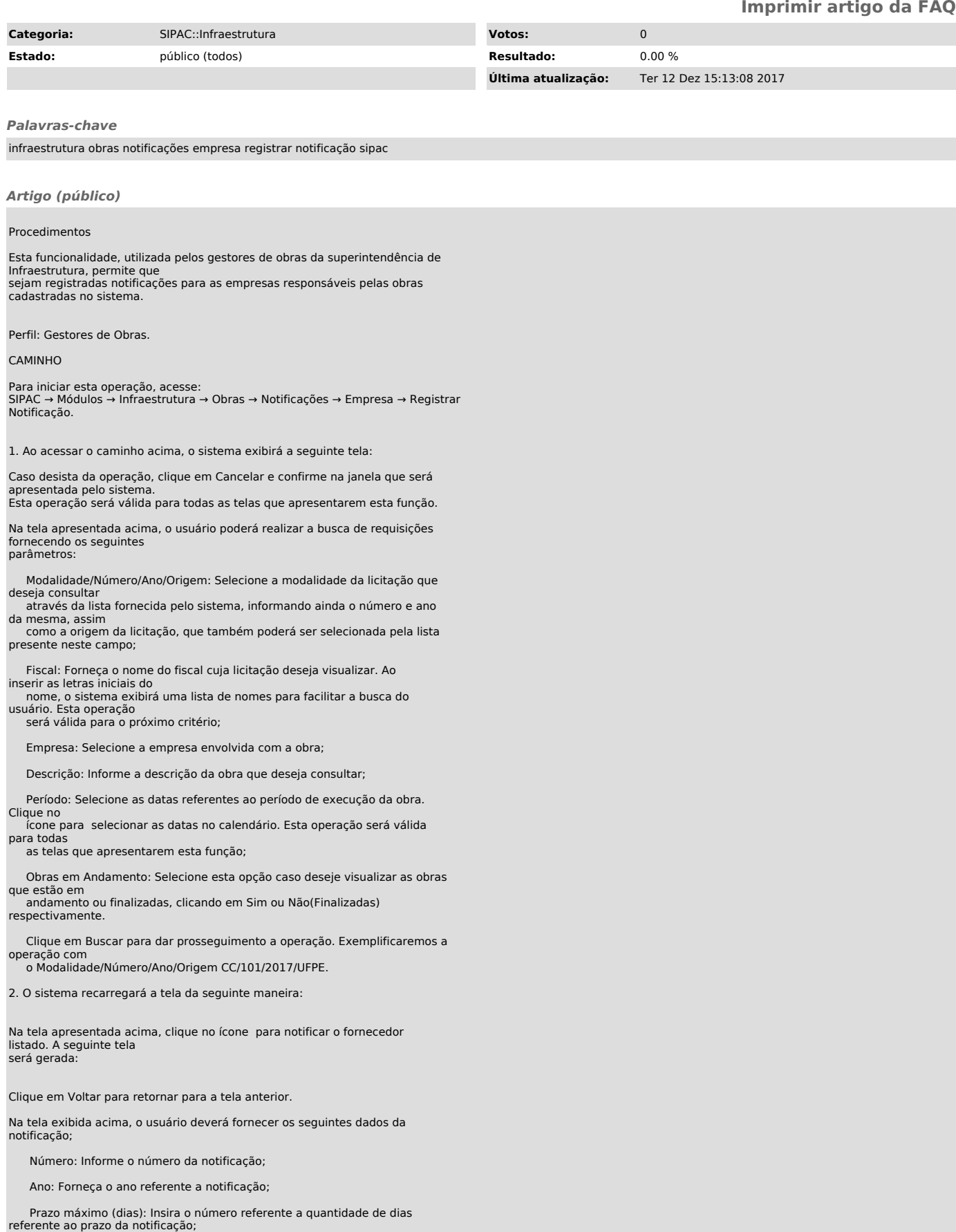

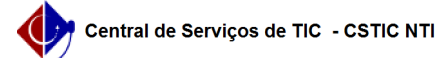

Data Cadastro: Forneça uma data para a notificação;

Documento: Este campo deve possuir o tipo do documento, bem como seu Número e Ano;

Solicitante: Insira o nome do solicitante da notificação;

Tipo: Selecione um tipo, entre Fornecedor e Prazo;

Considerar na Notificação: Este critério será exibido caso o usuário opte

pelo Tipo Prazo no critério acima. Escolha entre Data de término do contrato ou Data de término da execução

da obra;

Informações Adicionais: Caso deseje, forneça informações adicionais sobre a notificação;

Destinatário: destinatário da requisição.

Ao posicionar o cursos do mouse sobre o ícone o sistema exibirá informações sobre a operação. Para dar prosseguimento a operação, clique em Notificar. A seguinte janela de confirmação será exibida:

Confirme a operação clicando em OK. O seguinte documento será gerado:

Clique em Voltar para retornar para a tela anterior.

Caso deseje retornar ao menu principal do módulo Infraestrutura, clique no link .

Para imprimir o documento gerado, clique no link .